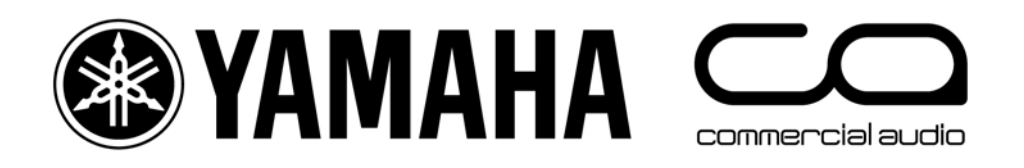

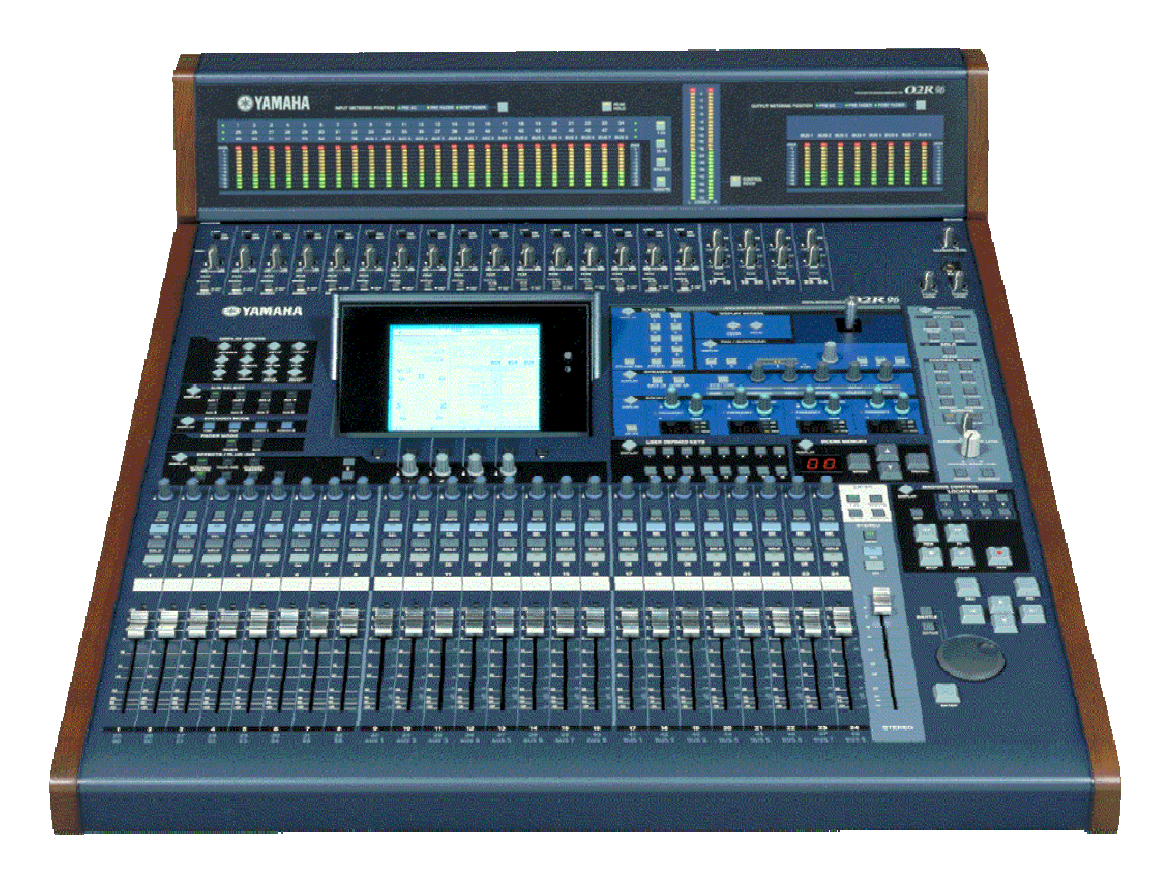

# **02R96-v2-Kurzanleitung**

### **Mit den Werkseinstellungen starten**

Um sämtliche Daten im Pult zu löschen und zu den Werkseinstellungen zurückzukehren, halten Sie die [STORE]-Taste in der 'SCENE MEMORY'- Sektion gedrückt, während Sie das Pult einschalten. (Der Vorgang ist unnötig, wenn Sie das Pult gerade ausgepackt haben und zum ersten Mal benutzen!)

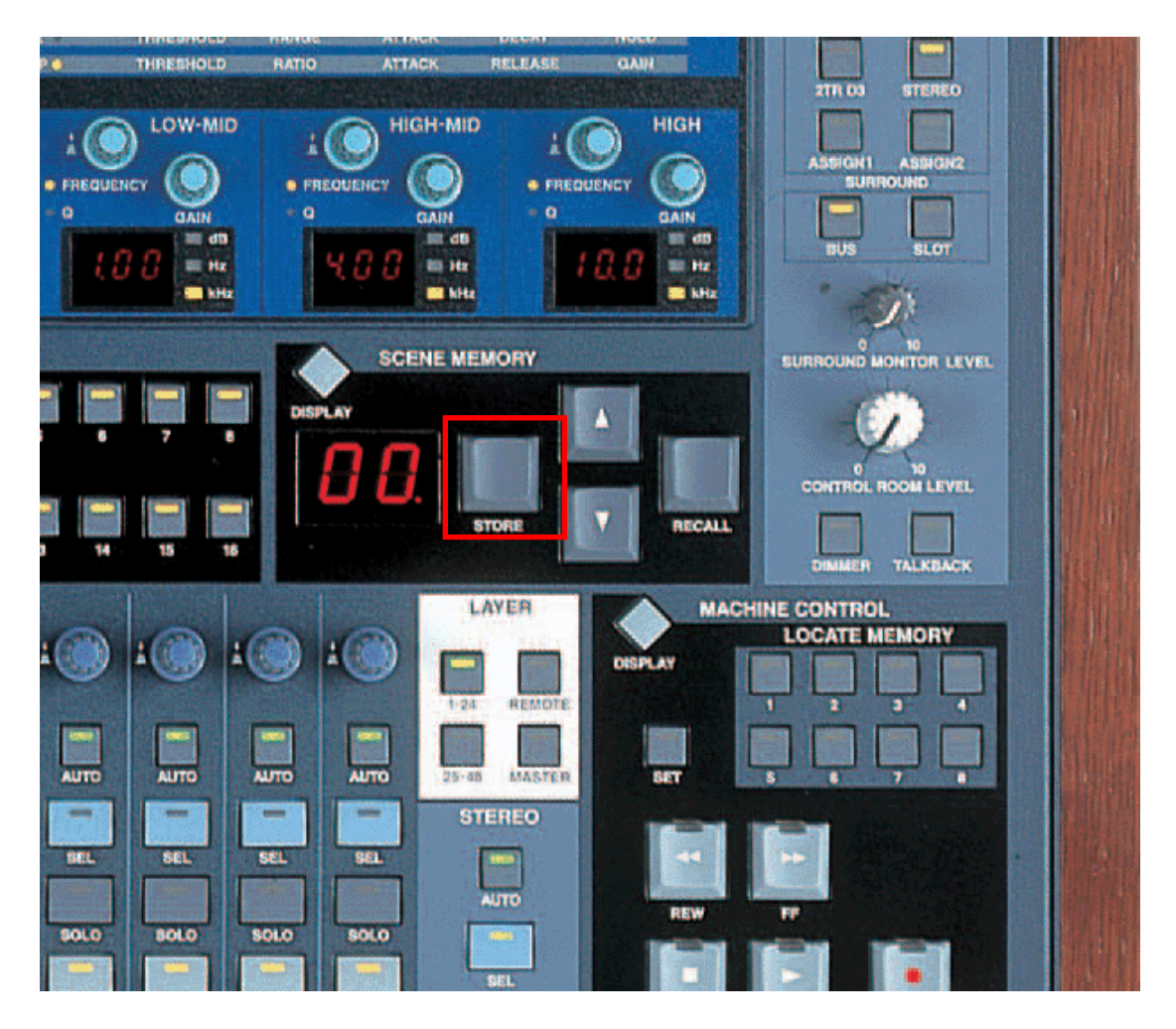

Um von den Grundeinstellungen aus zu beginnen, ohne alle Daten zu löschen, rufen Sie einfach die Mischszene 'SCENE 00' auf. Hierfür wählen Sie diese mit den Pfeiltasten in der 'SCENE MEMORY'-Sektion aus und betätigen anschließend [RECALL].

Nun werden sämtliche Fader nach unten bewegt und alle Mix-Funktionen auf Werkseinstellungen (Default) gestellt (Reset).

# **Die Rückseite des Pultes**

Alle Audioanschlüsse befinden sich auf der Rückseite. Dazu gehören:

- 1. 16 Mikrofon-Inputs (XLR und Klinke) mit Inserts (Klinke, unsymmetrisch)
	- 2. 8 Line-Inputs (Klinke)
	- 3. 8 OMNI-Analog-Outputs (Klinke)
	- 4. Diverse Stereo-, Studio- und 'Control Room'-Outputs
	- 5. 3x 2TR-Digital-Inputs und -Outputs
	- 6. 4 Erweiterungssteckplätze (Slots)

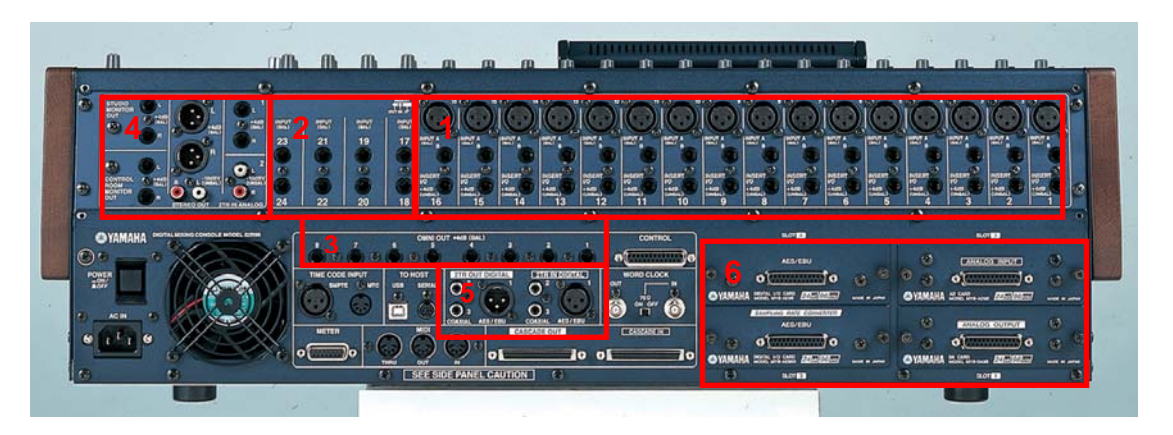

Für diverse Steuer- und Sync-Funktionen gibt es weitere Anschlüsse auf der Rückseite, wie zum Beispiel einen CONTROL-Mehrzweck-GPI-Anschluss (25- Pin-D-Sub), einen Kaskadierungs-Anschluss (IN/OUT) für die Verlinkung der Busse mehrerer 02R96-Konsolen und einen METER-Anschluss für die optionale 'Meter Bridge'.

# **Die Vorderseite des Pultes**

Alle Bedienelemente befinden sich thematisch sinnvoll zusammengefasst auf der Vorderseite des Pultes.

- 1. Analoger Input Gain, Pad (Dämpfung), Insert und +48V
- 2. Fader, [ON]-, [SOLO]-, [SEL]-, [AUTO]-Tasten für die Kanäle
- 3. Aux-/Panorama-Regler
- 4. 'SELECTED CHANNEL'-Bereich
- 5. Effekt-Bedienung
- 6. MONITOR-Bereich für die Bedienung der Abhörfunktionen
- 7. 'DISPLAY ACCESS'-Tasten (graue Raute-Tasten)
- 8. 'MACHINE CONTROL'-Schalter und Display-Bedienung

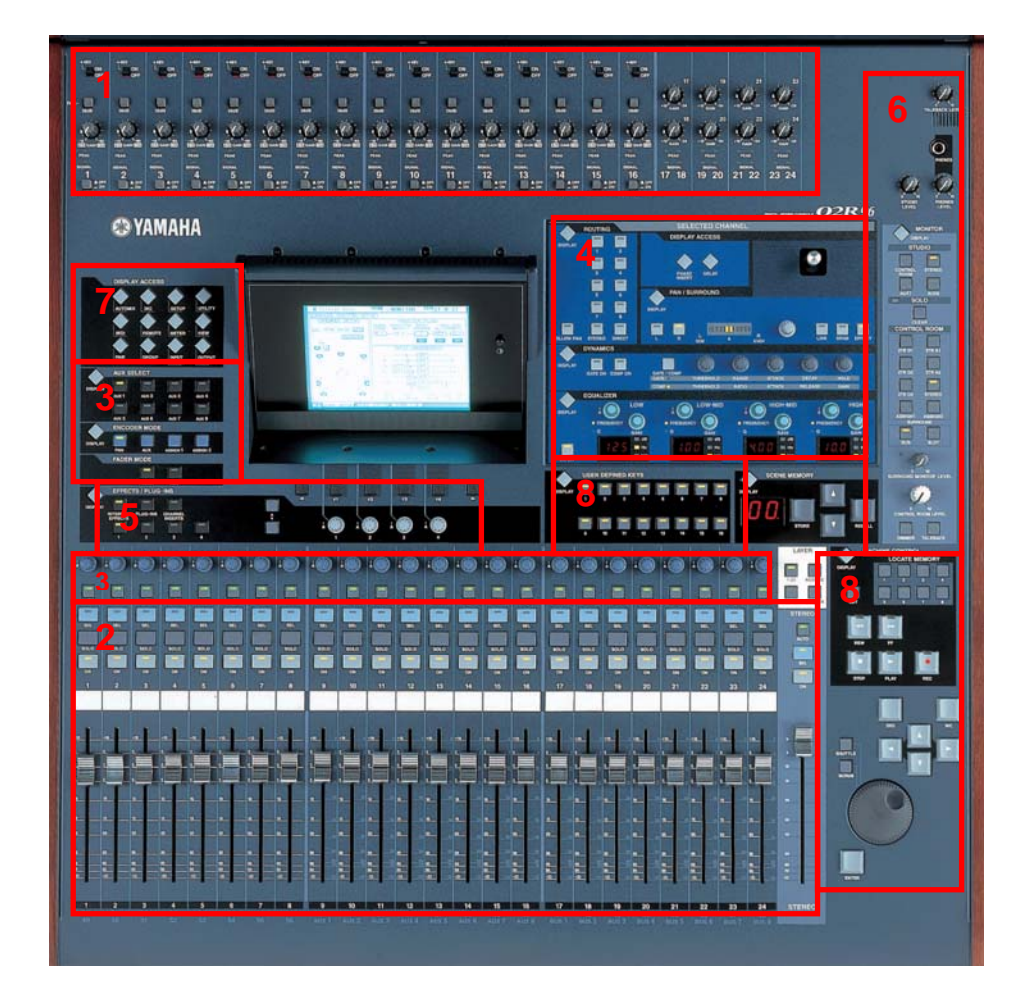

Das Verstehen des 'SELECTED CHANNEL'-Bereichs ist von essentieller Bedeutung. Hier werden alle wichtigen Funktionen eines Kanals zusammengefasst. Es kann nur ein Kanal auf einmal selektiert werden. Drücken Sie die [SEL]-Taste, um einen Kanal auszuwählen (und um seine Einstellungen im 'SELECTED CHANNEL'-Bereich zu sehen). Um fortzufahren und einen anderen Kanal zu selektieren, drücken Sie einfach die [SEL]-Taste in seinem Kanalzug.

## **Bedienung der Kanal-Fader**

Es gibt beim 02R96 4 Fader-Mischebenen (Layer):

- 1. Input-Kanäle 1-24
- 2. Input-Kanäle 25-48
- 3. Input-Kanäle 49-56 + Auxwege 1-8 + Busse 1-8

4. Remote-Layer für die Bedienung anderer Funktionen und Geräte Wenn Sie Layer wechseln, wechselt lediglich die Ansicht auf die Kanäle. Alle tatsächlichen Einstellungen werden beibehalten.

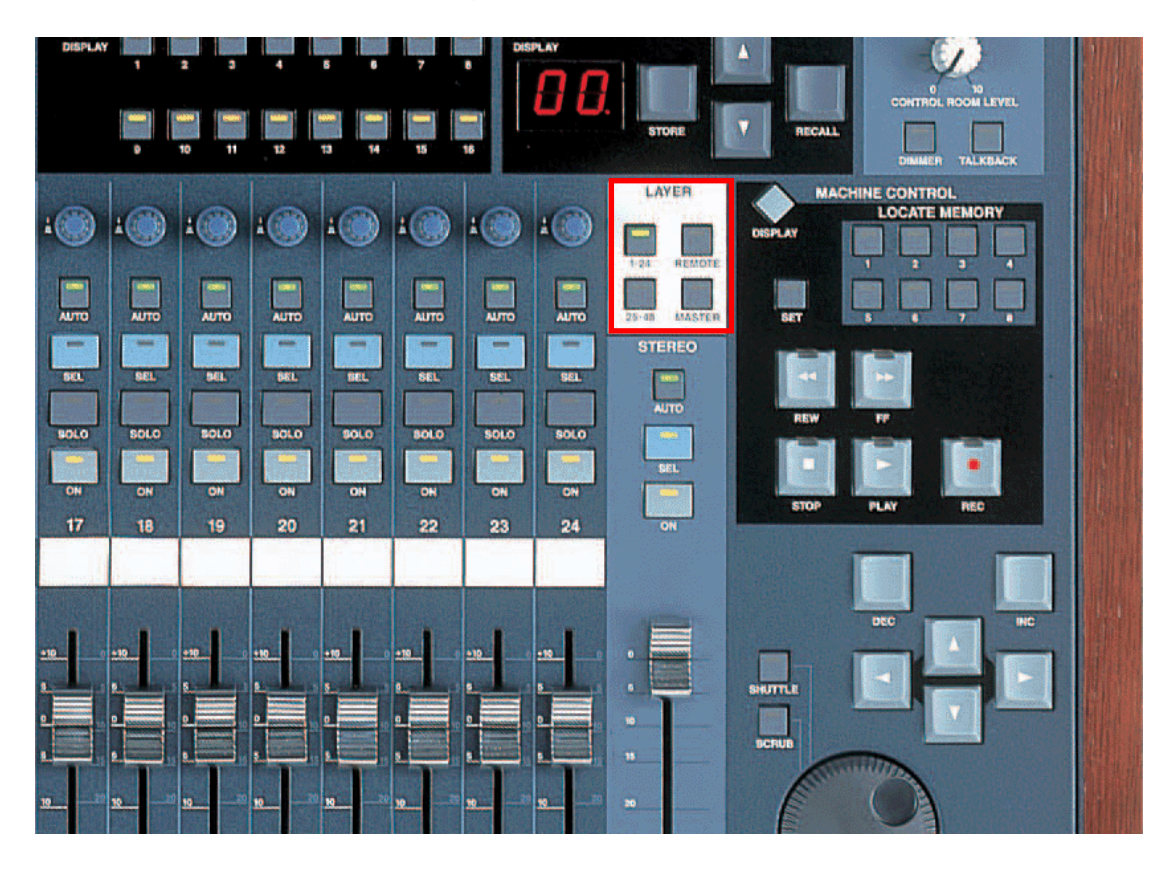

Die Fader sind bestimmten Inputs des 02R96 zugeordnet. Sie können diese Zuordnungen jedoch über das 'INPUT PATCH'-Menü verändern. Hier die Voreinstellungen:

Die Kanäle

1-24 regeln die 24 Analog-Inputs am oberen Ende des Pultes;

25-32 regeln die Inputs 1-8 von Slot 1;

- 33-40 regeln die Inputs 1-8 von Slot 2;
- 41-48 regeln die Inputs 1-8 von Slot 3;

49-56 regeln die Inputs der internen Effekte 1-4.

# **INPUT PATCH verändern**

Um den Input-Kanälen verschiedene Inputs (wie zum Beispiel Slot-4-Inputs) zuzuordnen, befolgen Sie folgende Schritte:

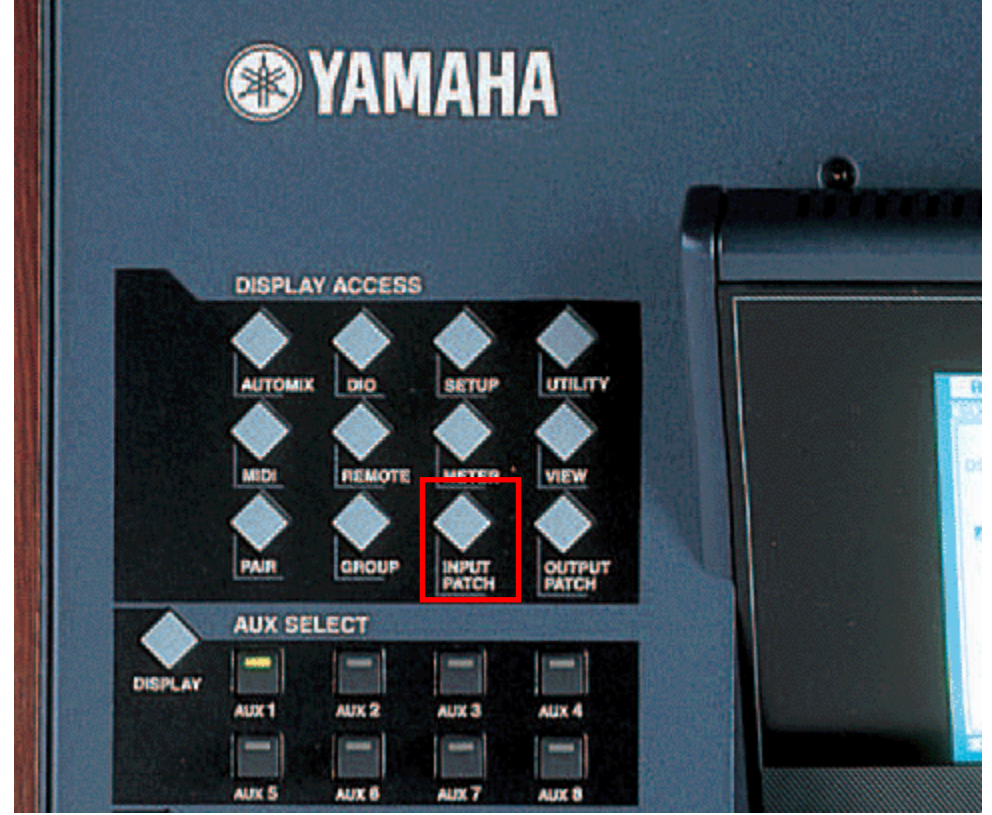

1. Betätigen Sie [INPUT PATCH] in der 'DISPLAY ACCESS'-Sektion

2. Falls nötig, wiederholen Sie den Vorgang, bis die 'CH1-48'- oder die 'CH49-56'-Seite angezeigt wird.

3. Betätigen Sie für Ihren Kanal die [SEL]-Taste (oder bewegen Sie den Cursor auf dem Bildschirm zur entsprechenden Kanal-Nummer).

4. Drücken Sie [ENTER] (am Dateneingabe- /Parameter-Rad in der unteren rechten Ecke der Konsole).

5. Selektieren Sie den Input-Typus (AD In / Slot In / FX Out etc.).

6. Betätigen Sie [ENTER] und wählen Sie das gewünschte Element aus der nächsten Spalte aus (z.B. Slot-Nummer oder FX-Nummer).

7. Betätigen Sie [ENTER] und wählen Sie das gewünschte Element aus der letzten Spalte aus (z.B.l CH-Nr. oder L/R).

8. Betätigen Sie [ENTER] und klicken Sie die Display-Schaltfläche YES,

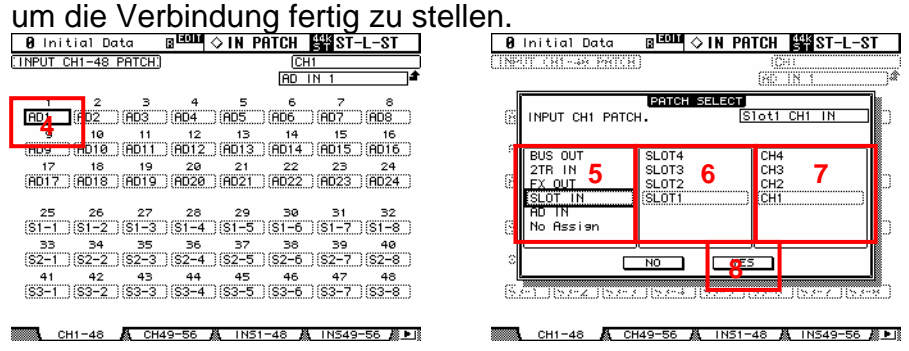

## **ENCODER-MODUS / FADER-MODUS**

Die Encoder über den Fadern können zum Editieren verschiedener Kanal-Parameter verwendet werden. Die gängigsten sind Pan und Aux-Send.

1. Um mit den Encodern das Panorama zu editieren, betätigen Sie einfach die [PAN]-Taste im 'ENCODER MODE'-Bereich, bevor Sie am entsprechenden Encoder drehen. In einem Popup-Fenster auf dem LCD-Display wird die Panorama-Position angezeigt.

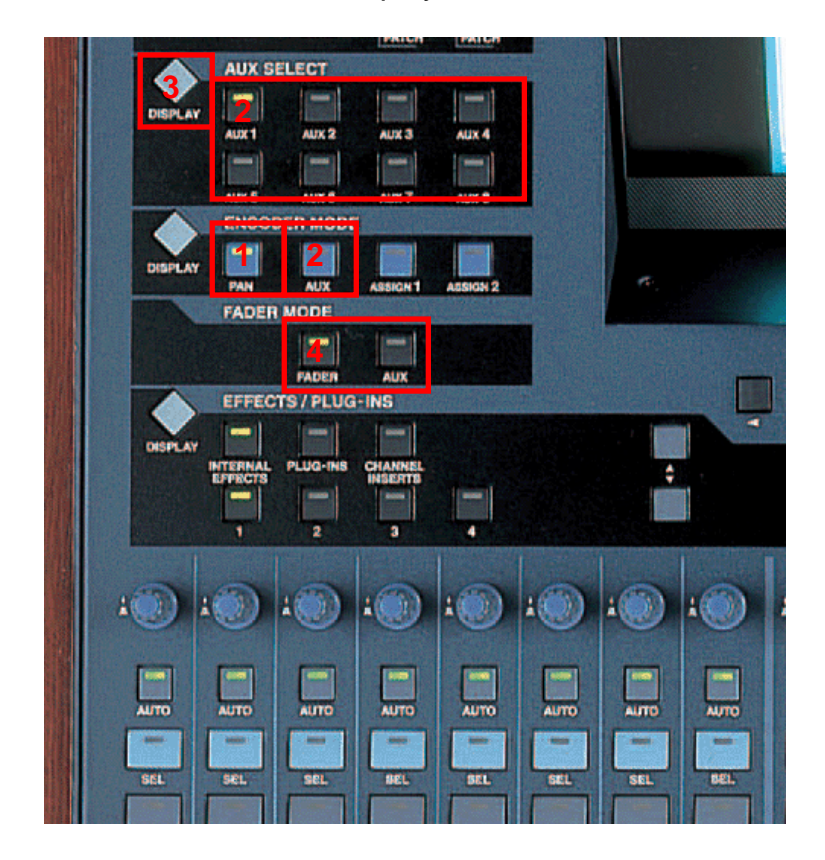

2. Um mit den Encodern den Aux-Send zu editieren, betätigen Sie die [AUX]-Taste im 'ENCODER MODE'-Bereich. Selektieren Sie nun den gewünschten Auxweg (1-8) mit einer der Tasten im darüber liegenden 'AUX SELECT'-Bereich, bevor Sie am entsprechenden Encoder drehen. In einem Popup-Fenster auf dem LCD-Display wird nun der Pegel des Auxsends angezeigt.

3. Für eine Ansicht der Aux-Send-Informationen für alle Kanäle gleichzeitig betätigen Sie die [DISPLAY]-Taste in der 'AUX SELECT'-Sektion. Wenn Sie diese mehrmals drücken, zeigt das LCD-Display Seiten mit den Informationen weiterer Kanäle. Hier kann der Pre/Post-Status editiert werden, und die Aux-Sends können abgeschaltet werden, indem man mit dem Cursor die Abbildungen der Drehregler hervorhebt und [ENTER] drückt.

4. Wenn man die [AUX]-Taste in der 'FADER MODE'-Sektion betätigt, widmen sich die Fader nicht mehr der Kanal-Lautstärke, sondern den Aux-Sends. Mit welchen Auxsends die Fader gerade belegt sind, können Sie (wie unter 2 beschrieben) mit den 'AUX SELECT'-Tasten bestimmen. Drücken Sie die [FADER]-Taste, um die Fader wieder ganz normal mit der Kanal-Lautstärke zu belegen.

# **Verwendung der 'SELECTED CHANNEL'-Bedienelemente**

Wenn ein Kanal selektiert wird, kann man seine Einstellungen in der 'SELECTED CHANNEL'-Sektion sehen und verändern. Der Name des gerade ausgewählten Kanals und seine Nummer erscheinen immer in der oberen rechten Ecke des LCD-Displays.

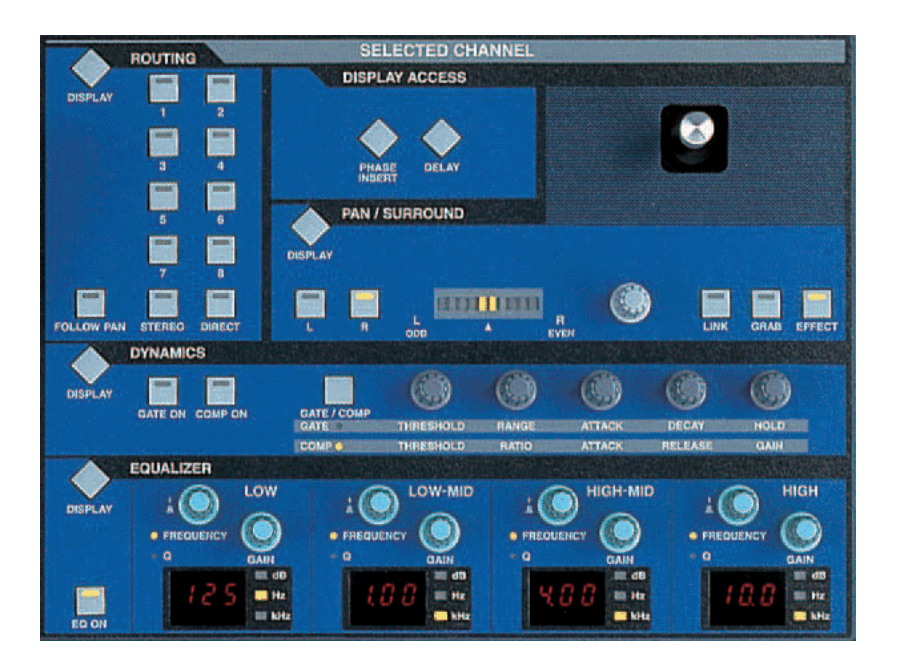

# **EQUALIZER**

Wenn einer der EQ-Regler bewegt wird, erscheint auf dem LCD-Display die EQ-Ansicht. Es gibt 4 parametrische Bänder. Um zwischen FREQUENCY- und Q-Regelung hin- und herzuwechseln, drücken Sie kurz auf den Encoder. Beachten Sie, dass das Low-Band eine Low-Shelfoder HPF-Charakteristik haben kann, wenn Q auf Maximum beziehungsweise Minimum steht. Auf dieselbe Weise kann das High-Band eine High-Shelf- oder LPF-Charakteristik haben. Das Pult verfügt über 2 EQ-Typen (TYPE I oder TYPE II) mit leicht unterschiedlichem Klang. Hinter der ATT-Funktion verbirgt sich eine Pegel-Anpassung, um den Lautstärkepegel vor dem EQ zu justieren.

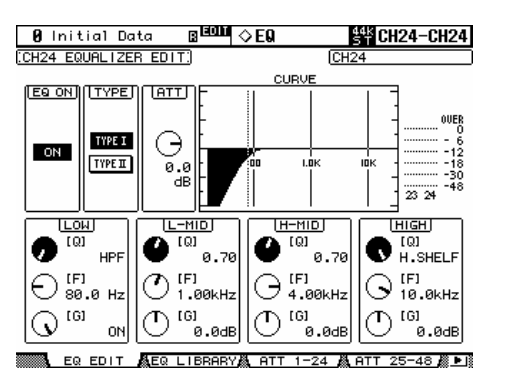

# **DYNAMICS**

Jeder Input-Kanal verfügt sowohl über ein GATE als auch über einen Kompressor (COMP). Wenn im DYNAMICS-Bereich der 'SELECTED CHANNEL'-Sektion eine Taste oder ein Encoder bewegt wird, erscheint die entsprechende GATE- oder COMP-Ansicht auf dem LCD-Display. Hier können auch die Pegelanzeigen für die Pegelreduktion (Gain Reduction) und der 'Key-In'-Status abgelesen werden. Sinnvollerweise kann der COMP Pre-EQ, Pre-Fader (Post-EQ) oder Post-Fader positioniert werden.

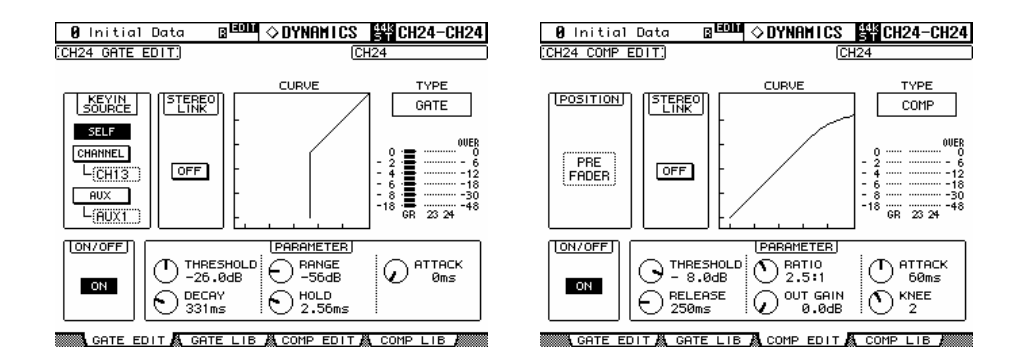

# **PAN**

Die PAN- und 'SURROUND PAN'-Einstellungen des selektierten Input-Kanals werden im gleichnamigen Bereich der 'SELECTED CHANNEL'- Sektion eingestellt (Output-Kanäle haben keine Panorama-Regelung). Die L- und R-Tasten zeigen, ob der Kanal die linke oder rechte Seite eines Stereo-Paars ist. Der Joystick wird erst aktiv, wenn der Surround-Modus angewählt wird. Hierzu betätigen Sie zunächst die [DISPLAY]-Taste im PAN/SURROUND-Bereich, damit die 'SURR MODE'-Seite angezeigt wird. Danach wählen Sie den SURROUND-Modus aus: 3-1, 5.1 oder 6.1. Hierbei werden einige Busse (1-8) zu Surround-Bussen konvertiert.

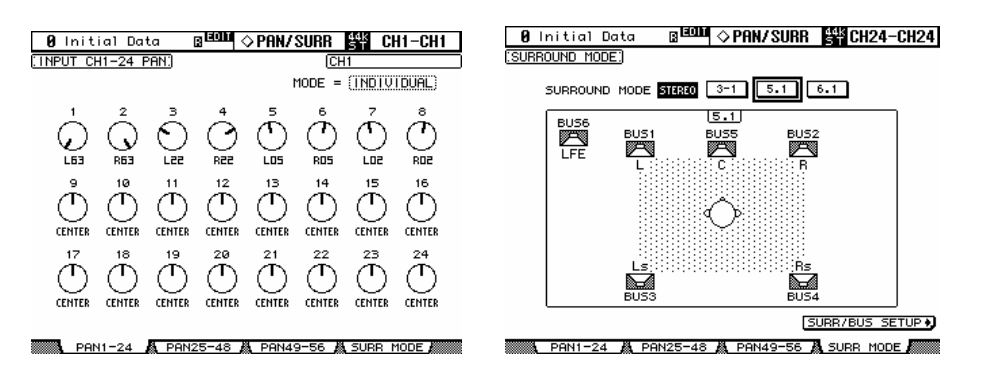

# **ROUTING**

In diesem Bereich kann der selektierte Kanal auf einen der 8 Busse, auf die Stereo-Summe oder auf einen 'Direct Out' geroutet werden. Betätigen Sie einfach eine der Tasten, um den Kanal auf den entsprechenden Bus zu routen (die Tasten stehen nicht für Output-Kanäle zur Verfügung). Die [FOLLOW PAN]-Taste bewirkt, dass das Panorama des Kanals beim Durchlaufen der Busse erhalten bleibt. Dies ist insbesondere dann nützlich, wenn die Busse als Stereo-Subgruppen (typisch bei Analog-Konsolen) verwendet werden.

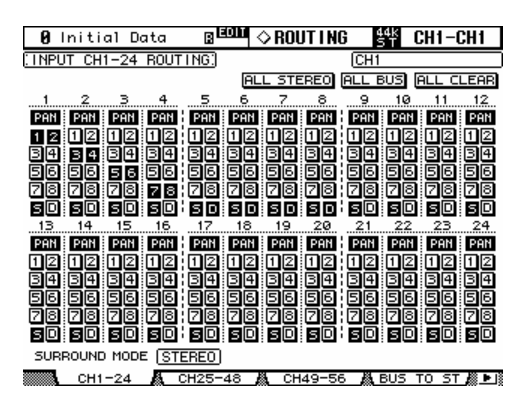

Busse können auf die Stereo-Summe geroutet werden (genau wie die Subgruppen einer Analog-Konsole). Hierfür betätigen Sie im ROUTING-Bereich die [DISPLAY]-Taste, um die 'BUS TO ST'-Ansicht aufzurufen. Hier können die Busse 1-8 geroutet, gepannt, gemixt und auf die Stereosumme geschickt werden. Die Parameter werden mit den Cursor-Tasten, dem Datenrad und der [ENTER]-Taste eingestellt.

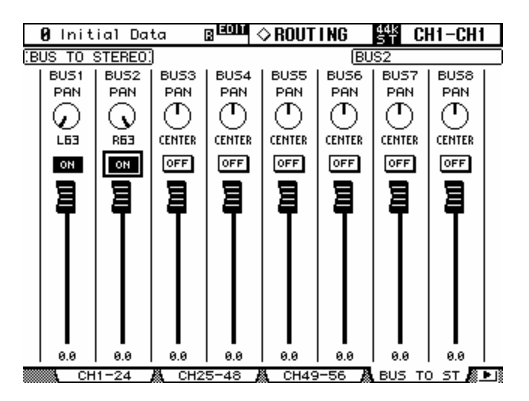

# **PHASE / INSERT**

Betätigen Sie im 'DISPLAY ACCESS'-Bereich der 'SELECTED CHANNEL'-Sektion die [PHASE/INSERT]-Taste, um auf dem LCD-Display die entsprechende Ansicht aufzurufen. Die Phase kann nur bei Input-Kanälen gedreht werden. Die Insert-Funktion gibt es bei allen Kanälen. Inserts müssen verpatcht werden. Dabei wählt man aus, mit welcher Verbindung auf der Rückseite des Pultes (oder mit welchem internen Effekt) INSERT IN/OUT verpatcht wird. Die INSERT POSITION kann auch verändert werden.

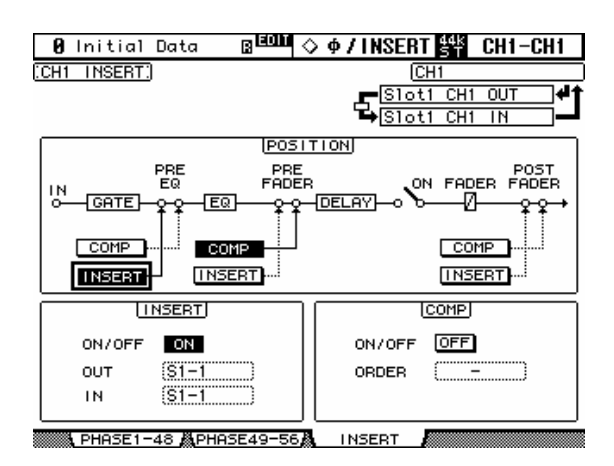

# **DELAY**

Betätigen Sie die [DELAY]-Taste im 'DISPLAY ACCESS'-Bereich der 'SELECTED CHANNEL'-Sektion, um eine Ansicht der Delay-Einstellungen aller Kanäle aufzurufen. Alle Input und Output-Kanäle verfügen über eine Delay-Funktion. Die maximal mögliche Verzögerung (Delay Time) variiert mit der Sampling-Frequenz. Bei 44,1 KHz liegt die maximale Verzögerung bei 984,1 Millisekunden. Input-Kanäle haben außerdem einen FB.GAIN- (Feedback Gain) und einem MIX-Parameter, um auch einfache Delay-Effekte zu verwirklichen. Die Einheit, in der die Delayzeit angezeigt wird, kann unter DELAY SCALE verstellt werden - und zwar auf Entfernung in Metern/Fuß, Anzahl der Samples, Beat (bpm) oder Anzahl der Frames (entsprechend Time-Code-Frame-Rate).

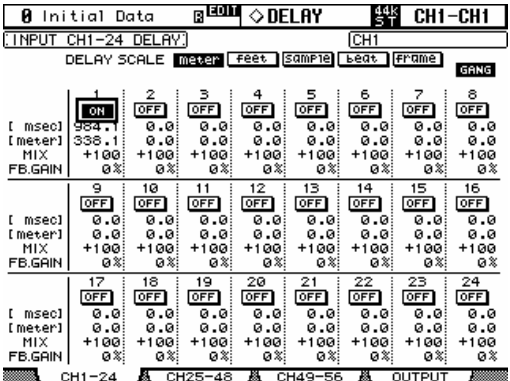

# **Kanal-Kopplung**

Im Falle der Verwendung von Stereo-Signalquellen (Synthesizern, CD-Playern etc.) kann es sinnvoll sein, die beteiligten Kanäle zu koppeln. Es gibt für die Kopplung zwei Modi, die über die [PAIR]-Taste (in der 'DISPLAY ACCESS'-Sektion auf der linken Seite des Pultes) auf dem LCD-Display angezeigt und editiert werden können.

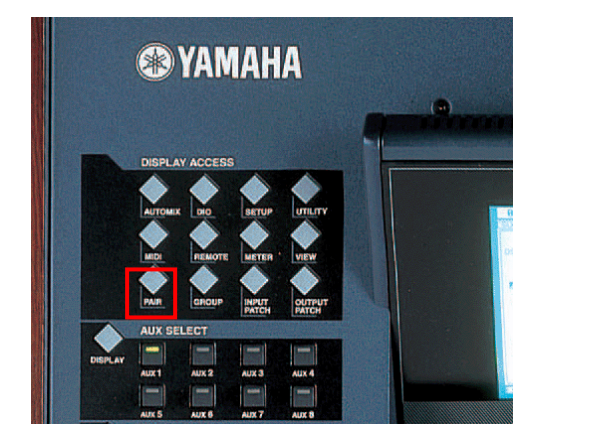

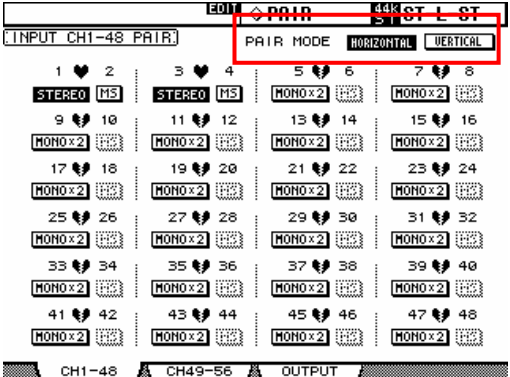

Der Horizontal-Modus erlaubt die Kopplung der Kanäle mit ungeraden Nummern mit den benachbarten gerade nummerierten Kanälen. Der Vertikal-Modus erlaubt die Kopplung von Kanälen auf der obersten Fader-Mischebene (Layer 1-24) mit dem Pendant auf der darunter liegenden Mischebene (25-48). Die Kanäle 49-56 und die Output-Kanäle können nur horizontal gekoppelt werden.

Gekoppelte Kanäle haben denselben Fader-Lautstärkepegel sowie dieselben ON-, EQ-, Gate-, Comp- und Aux-Einstellungen. Die Pan- und Routing-Parameter bleiben unabhängig zueinander.

Um Kanäle schnell zu koppeln, ohne das LCD-Display zu verwenden, halten Sie 1. die [SEL]-Taste des linken Kanals gedrückt, und halten 2. gleichzeitig die [SEL]-Taste des rechten Kanals (oder in umgekehrter Reigenfolge) für eine halbe Sekunde gedrückt. Diese Vorgehensweise funktioniert nur beim horizontalen Kopplungs-Modus.

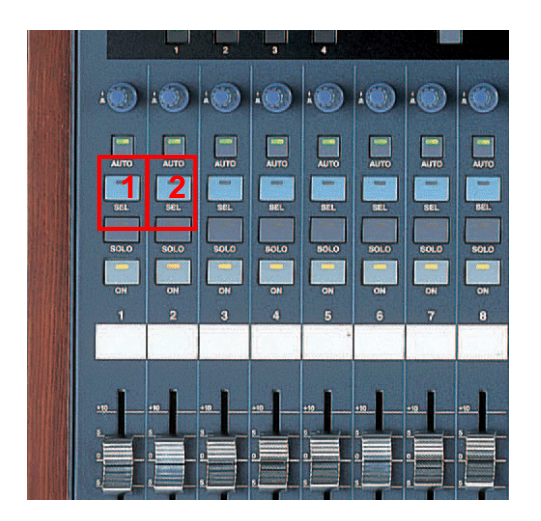

## **Fader-Gruppen**

Fader-Gruppen dienen der Bedienung mehrerer Fader gleichzeitig, obgleich man nur einen Fader bewegt. Es stehen für die Input-Kanäle 8 und für die Output-Kanäle 4 Fader-Gruppen zur Verfügung.

Im Folgenden erfahren Sie, wie man Fader in einer Gruppe zuordnet:

1. Rufen Sie die GROUP-Ansicht auf dem LCD-Display auf. 2. Wählen Sie eine Gruppe mit den Cursor-Tasten (unten rechts auf der Konsole) aus (A bis H für Inputs, Q bis T für Outputs). 3. Betätigen Sie die [SEL]-Tasten für die gewünschten Kanäle, um diese der Gruppe hinzuzufügen.

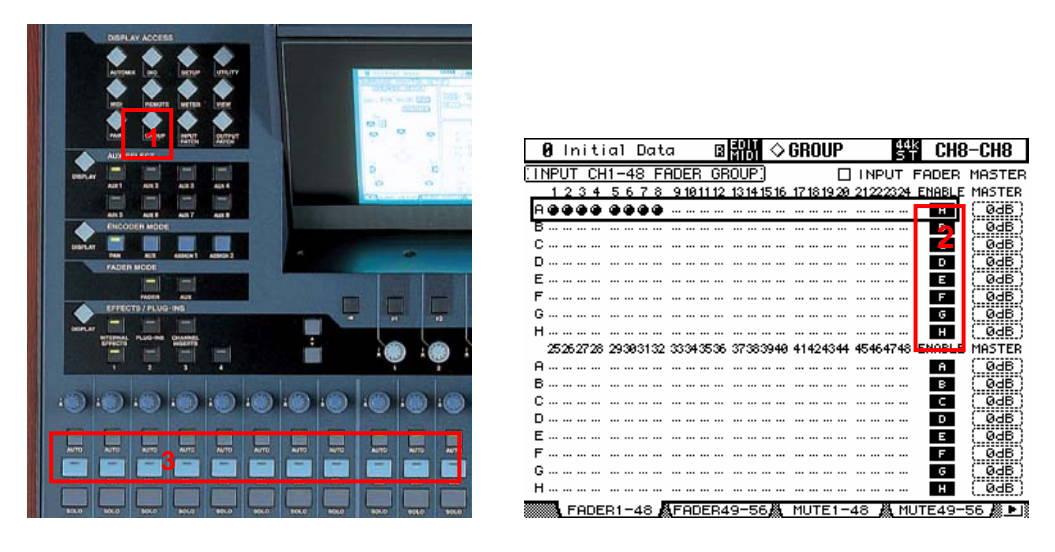

Wenn nun ein Fader aus der Gruppe betätigt wird, bewegen sich alle anderen Fader um denselben Betrag. Falls ein Fader einer Gruppe ohne die anderen bewegt werden soll, halten Sie beim Betätigen des Faders die [SEL]-Taste gedrückt (jedoch nicht, während das GROUP-Menu angezeigt wird. Sonst wird der Kanal aus der Gruppe entfernt.)

Kanäle können nur in einer Fader-Gruppe gleichzeitig sein.

## **Mute-Gruppen**

Über die Bildung von Mute-Gruppen können mehrere Kanäle auf einmal an- oder ausgeschaltet werden, indem man nur eine Taste drückt. Es stehen für die Input-Kanäle 8 und für die Output-Kanäle 4 Mute-Gruppen zur Verfügung. Um die Kanäle einer Mute-Gruppe zuzuordnen, befolgen Sie die gleichen 3 Schritte wie bei der Fader-Gruppe, jedoch während die 'MUTE GROUP'-Ansichten offen sind (die Gruppen I bis P sind für Inputs, die Gruppen U bis X für Outputs).

Sobald Sie eine Mute-Gruppe eingerichtet haben und die [ON]-Taste eines Gruppen-Kanals betätigen, werden alle anderen Kanäle der Gruppe an- oder ausgeschaltet.

## **Effekte**

Das 02R96 verfügt über 4 interne Multieffekt-Geräte. Die entsprechende Ansicht auf dem LCD-Display erreicht man über die [INTERNAL EFFECTS]-Taste und die darunter liegenden Tasten [1] - [4] in der 'EFFECTS/PLUG-INS'-Sektion.

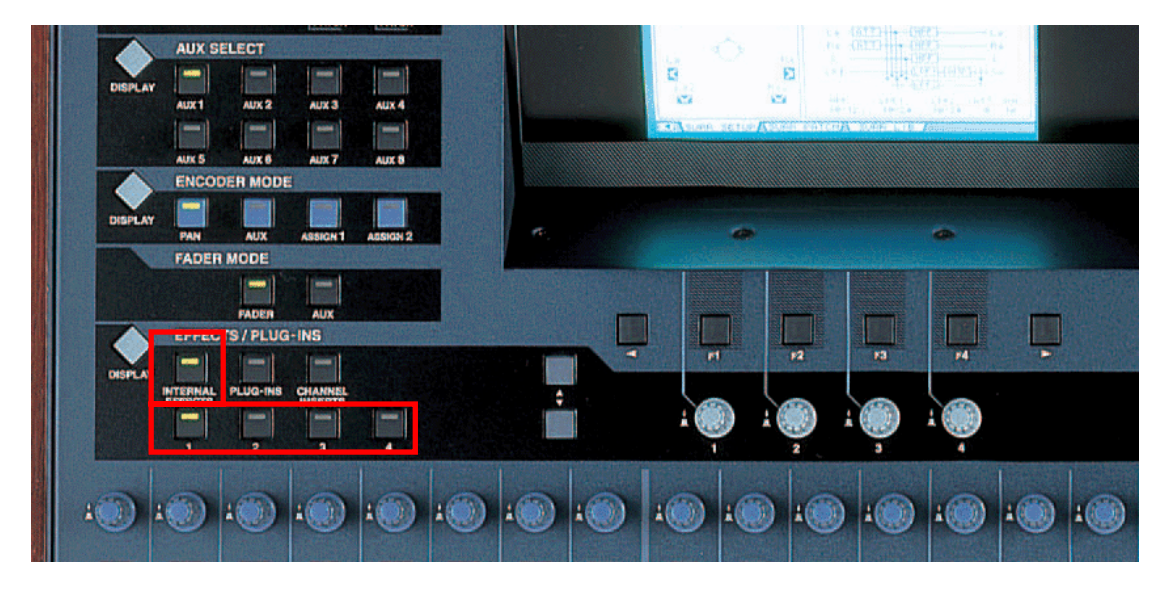

### **EINEN EFFEKT EDITIEREN**

Die Effekt-Parameter können mit den 4 Encodern unterhalb des LCD-Displays editiert werden. Mit den Pfeiltasten links von den Encodern kann auf weitere Parameterreihen gewechselt werden, wenn der Effekt mehr als vier einstellbare Parameter hat.

Um den Effekt-Typus zu wechseln (von Reverb auf Delay zum Beispiel), betätigen Sie zum Aufrufen der FX-Library die [DISPLAY]-Taste in der 'EFFECTS/PLUG-INS'-Sektion. Nun können Sie mit dem Daten/Parameter-Rad durch die Bibliothek scrollen und, angekommen bei ihrem gewünschten Delay, [ENTER] drücken, wenn sich der Cursor über der RECALL-Schaltfläche links in der Ansicht befindet.

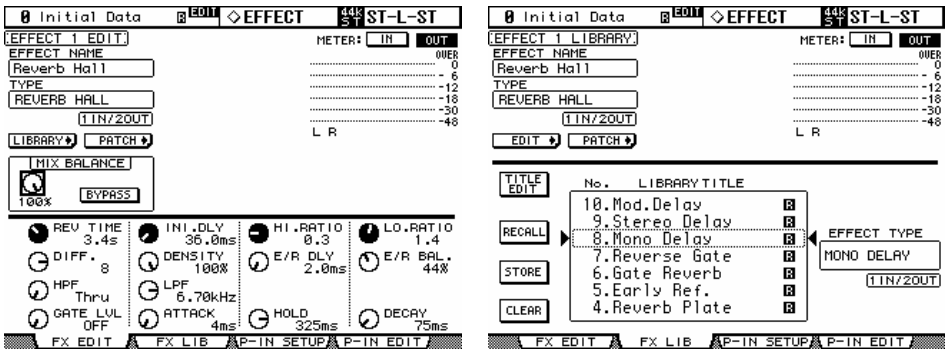

### **VERWENDUNG DER EFFEKTE**

Bevor Sie einen Effekt richtig benutzen können, muss dieser verbunden werden. In den Werkseinstellungen sind die AUX 1-4 jeweils mit den Inputs der FX 1-4 verbunden. Die Stereo-Outputs der FX 1-4 sind mit den Input-Kanälen 49-56 verbunden. Das ist sehr zweckdienlich, kann aber, falls erforderlich, geändert werden. So kann zum Beispiel ein Effekt über die INSERT-IN/OUT-Patchpunkte in nur einen Kanal eingefügt werden. Um die FX-Verbindungen zu ändern, gehen Sie auf die 'EFFEKT 1-4'- Seite im 'INPUT PATCH'-Menü auf dem LCD-Display.

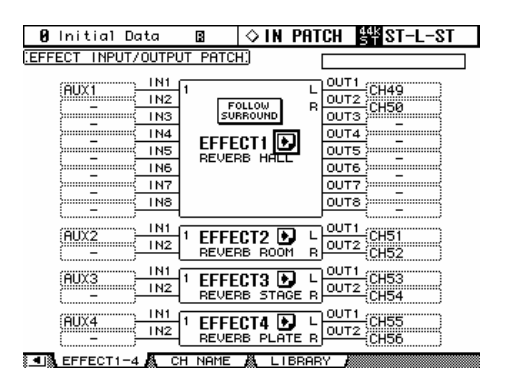

### **AUDIO DURCH EINEN EFFEKT ROUTEN**

1. Zunächst müssen die Audiosignale zum Effekt geführt werden. Falls die Werksverbindung benutzt wird, drehen Sie im entsprechenden Kanalzug den Auxsend 1 auf.

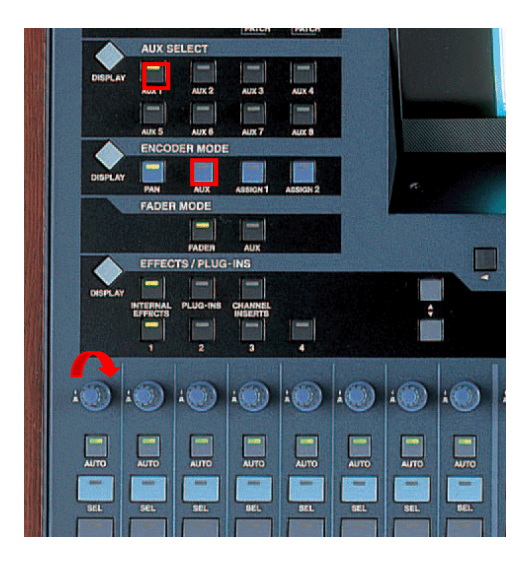

2. Vergewissern Sie sich, dass der Aux-1-Summenfader auf 0dB steht (das ist auch die Werkseinstellung).

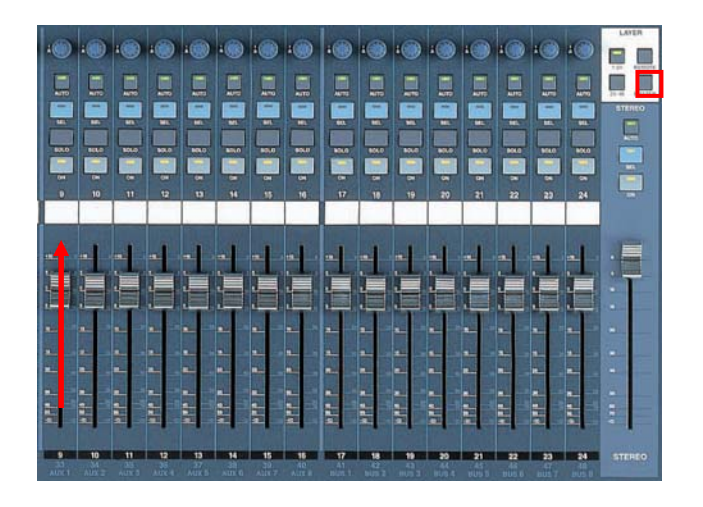

3. Nun sollte das Signal auf der Pegelanzeige von Effekt 1 bereits zu sehen sein. Die Pegelanzeigen befinden sich in der oberen rechten Ecke der 'FX EDIT'-Ansicht.

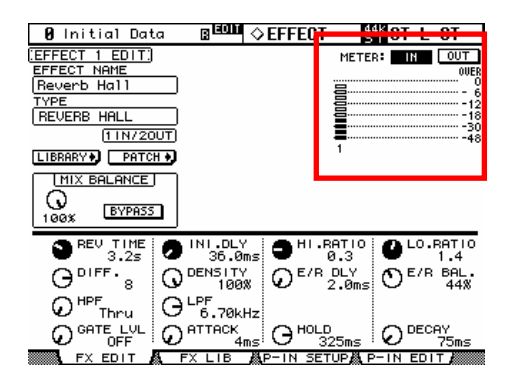

4. Ziehen Sie nun die Fader 49 und 50 hoch, um über die Stereosumme das Returnsignal der Effekte hören zu können.

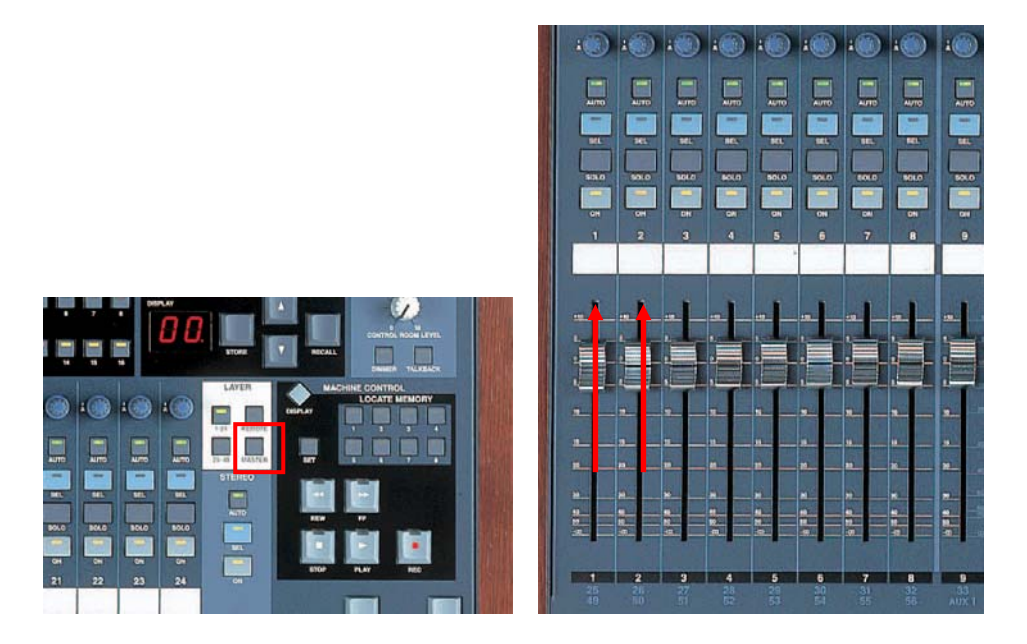

# **SCENE MEMORY**

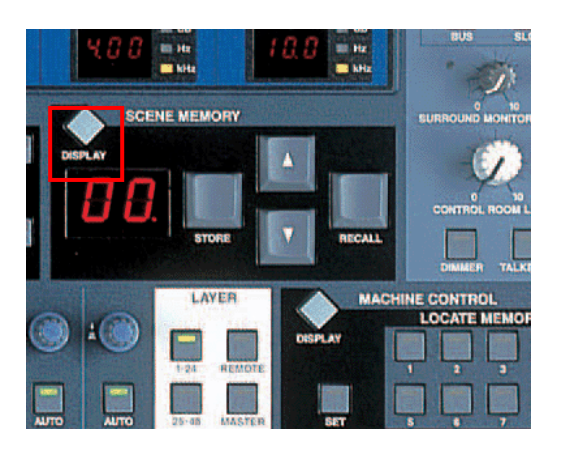

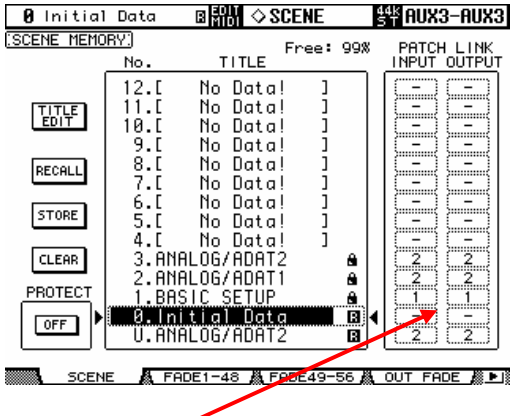

Das 02R96 verfügt über 99 Speicherplätze für Mischszenen. Jede 'SCENE' speichert sämtliche Mix-Parameter, also Daten aller Input-Kanäle, aller Output-Kanäle und aller Effekt-Einstellungen.

Eine Liste mit den Mischszenen kann über die [DISPLAY]-Taste in der 'SCENE MEMORY'-Sektion angezeigt werden.

Beim Speichern einer Szene kann ein Name eingegeben werden. Falls eine Szene schreibgeschützt ist (PROTECTED), kann sie durch Betätigen der [STORE]-Taste nicht überschrieben werden. So wird verhindert, dass aus Versehen benötigte Daten gelöscht werden.

Die 'PATCH LINK'-Funktion ist dann sinnvoll, wenn bestimmte Szenen besondere Patch-Einstellungen benötigen. Eigentlich wird die Patch-Information nicht in den Szenen, sondern in 'INPUT PATCH'- und 'OUTPUT PATCH'-Librarys gespeichert (diese Bibliotheken erreicht man über die gleichnamigen Tasten in der 'DISPLAY ACCESS'-Sektion). Einträge in den Patch-Librarys lassen sich jedoch über die 'Patch Link'- Funktion mit den Mischszenen verknüpfen und werden dann automatisch zusammen mit der Mischszene aufgerufen.

### **RECALL SAFE**

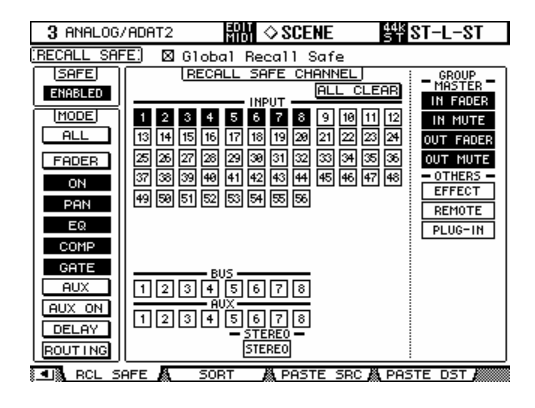

In dieser Ansicht wählen Sie aus, welche Parameter beim Aufrufen einer neuen Szene nicht überschrieben werden sollen. Wenn das 'Global Recall Safe'-Kästchen am oberen Ende der Ansicht angekreuzt ist, sind die ausgewählten Parameter immer geschützt, egal, welche Szene aufgerufen wird. Wenn nicht, betreffen die Einstellungen nur die aktuelle Mischszene, sobald diese gespeichert wurde.

### **SCENE FADE**

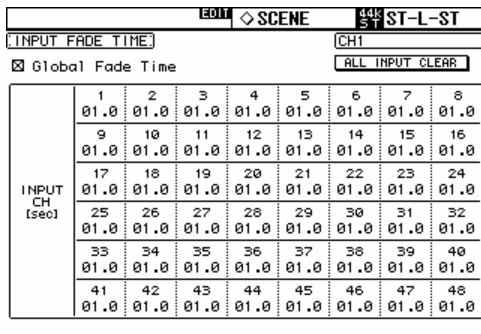

SCENE A FADE1-48 A FADE49-56 A OUT FADE A PI

Normalerweise bewegen sich bei einem Szenen-Recall die Fader augenblicklich zu ihrer vorgesehenen Position. Mit der 'Fade Time'- Funktion können die Fader jedoch so programmiert werden, dass sich diese langsamer bewegen - und bis zu 30 Sekunden für den Übergang von Szene zu Szene brauchen. Kreuzt man das 'Global Fade Time'- Kästchen an, hat jede Szene die gleiche Fade-Time. Wenn Sie die Fade-Time eines Kanals eingestellt haben, können Sie, um die Einstellungen auf alle Inputs und Outputs zu kopieren, [ENTER] doppelklicken.

### **SCENE - COPY/PASTE-Funktion**

Falls bestimmte Einstellungen von einer Szene zur nächsten kopiert werden sollen, können Sie die 'PASTE SRC'- und 'PASTE DST'-Ansichten auf dem LCD-Display verwenden.

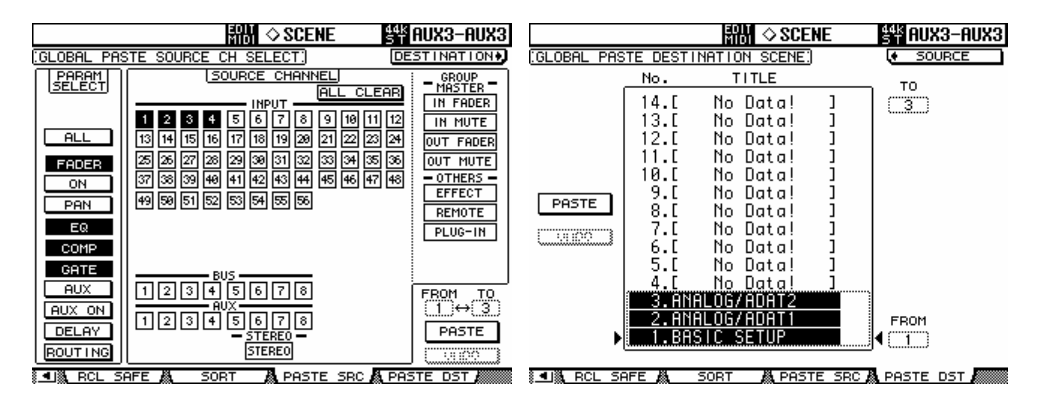

In der 'PASTE SRC'-Ansicht wählen Sie aus, welche Parameter kopiert werden sollen.

In der 'PASTE DST'-Ansicht wählen Sie aus, welche Szenen aktualisiert werden sollen. Maximal 10 Szenen pro Vorgang sind möglich.

Um die Position einer Szene in der Library zu verändern, verwenden Sie die SORT-Ansicht im 'SCENE MEMORY'-Menü.

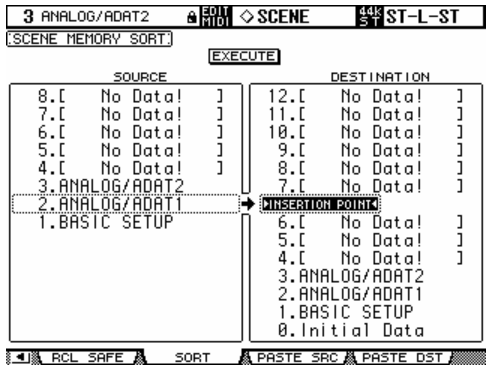

# **MONITOR**

In dieser Sektion der Konsole kann der Benutzer bestimmen, was er gerade womit abhört und in welcher Lautstärke.

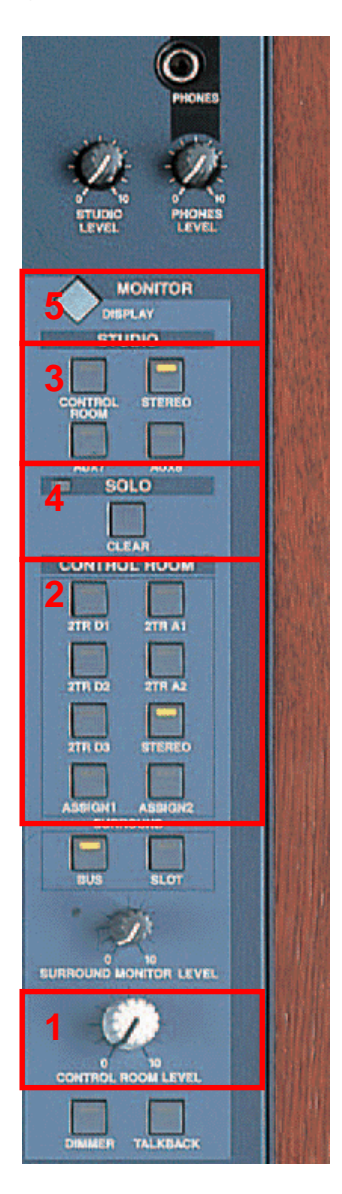

1. Der 'CONTROL ROOM LEVEL'-Regler justiert die Abhör-Lautstärke. Die [DIMMER]-Taste kann mit einem Knopfdruck den von den Lautsprechern ausgehenden Pegel um etwa 20dB bedämpfen.

2. Mit den 'CONTROL ROOM'-Tasten wählt man aus, was man mit den Monitor-Lautsprechern oder Kopfhörern gerade abhört.

3. Mit den STUDIO-Tasten wählt man aus, was man auf den Studio-Lautsprechern hören will. Mit der [CONTROL ROOM]-Taste bekommt man das 'CONTROL ROOM'-Signal auf die Studio-Lautsprecher.

4. Die [SOLO CLEAR]-Taste schaltet die [SOLO]- Tasten aller Kanäle aus.

5. Die [DISPLAY]-Taste in der Monitor-Sektion erlaubt den Zugriff auf zahlreiche weitere Monitor-Funktionen auf dem LCD-Display.

In der oberen rechten Ecke der Konsole befindet sich ein kleines Talkback-Mikrofon, das über einen eigenen Lautstärke-Regler verfügt. Die [TALKBACK]-On/Off-Taste befindet sich unter dem 'CONTROL ROOM LEVEL'-Regler. Um das Talkback auf unterschiedliche Outputs zu routen, **rufen Sie im MONITOR-Menü das TALKBACK SETUP auf.**<br> **EN AUFRECHE DE LA DE LA DE LA DE LA DE LA DE LA DE LA DE LA DE LA DE LA DE LA DE LA DE LA DE LA DE LA DE LA DE**<br> **EN AUGRAL SETUPI** 

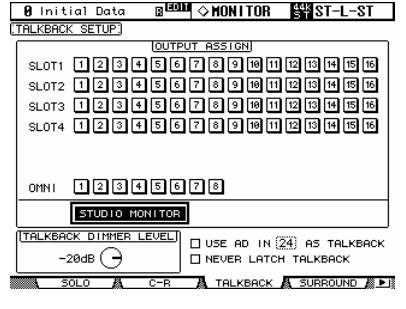

# **02R96-V2 Tipps & Shortcuts**

## **Benutzung der [SEL]-Tasten**

### **1. Koppeln von Kanälen**

Halten Sie die [SEL]-Taste bei einem Kanal gedrückt, und drücken Sie anschließend [SEL] beim danebenliegenden Kanal, um ein Stereopaar zu kreieren. Dies funktioniert bei Input- wie bei Output-Kanälen, vorausgesetzt, die linke Seite hat eine ungerade Nummer und die rechte eine gerade. Der Kanal, bei dem Sie zuerst [SEL] gedrückt haben, fungiert als Master-Kanal des Paares, d.h., seine Einstellungen werden auf den anderen Kanal kopiert (ausgenommen Pan und Bus-Routing). Wiederholen Sie den Vorgang, um aus dem Stereopaar wieder zwei Mono-Kanäle zu machen.

### **2. Kanäle kopieren**

Wählen Sie mit der [SEL]-Taste den zu kopierenden Kanal aus und drücken Sie anschließend eine 'USER DEFINED'-Taste, die mit der 'CHANNEL COPY'-Funktion belegt wurde. Drücken Sie dann die [SEL]- Taste des Kanals, auf den kopiert werden soll, und dann auf eine 'USER DEFINED'-Taste, die mit der PASTE-Funktion belegt wurde.

### BITTE BEACHTEN

*Welche Parameter genau kopiert werden, wird auf der ' PREFERENCES 2'-Seite vom SETUP-Menü festgelegt.* 

## **Weitere Shortcuts**

### **1. EQ-Gain auf 0dB**

Um ein Frequenzband eines EQs auf 0dB zurückzustellen, halten Sie den Freq/Q- Encoder eine Sekunde gedrückt.

### **2. EQ-Reset**

Um den gesamten Parametrischen EQ in die Grundeinstellung zu versetzen, drücken Sie die Freq/Q-Encoder für das LOW- und das HIGH-Band zur gleichen Zeit.

### **3. AUX ON/OFF**

Um die Auxwege schnell ein- oder auszuschalten, halten Sie eine 'AUX SELECT'-Taste Ihrer Wahl gedrückt. Solange fungieren die [ON]-Tasten der Kanäle über den Fadern als 'AUX ON'-Tasten für den gewählten Aux. TIPP

*Hilfreich ist diese Vorgehensweise beim Erstellen eines Mix-Minus-Busses. Stellen Sie einen Auxsend mit ALL NOMINAL auf der 'SEND 1-24'-Seite auf Unity Gain. Halten Sie nun die [AUX SELECT]-Taste gedrückt, um den Send des gewünschten Minus-Weges auszuschalten.* 

### **4. AUX SOLO**

So schalten Sie eine AUX-Summe schnell solo, obgleich Sie sich auf einer Inputkanal-Mischebene (Input-Layer) befinden: Betätigen Sie zum Auswählen des AUX-Summe die entsprechende 'AUX SELECT'-Taste. Drücken Sie diese ein zweites Mal, um SOLO zu aktivieren und ein drittes Mal, um SOLO wieder zu deaktivieren. Während die AUX-Summe auf SOLO steht, blinkt die entsprechende 'AUX SELECT'-Taste.

BITTE BEACHTEN

*Diese Funktion kann auf der SOLO-Seite des MONITOR-Menüs mit Hilfe der 'AUX/SOLO LINK'-Auswahlmöglichkeit abgeschaltet werden.* 

### **5. STEREO-MIX auf einen AUX kopieren**

Halten Sie eine der LAYER-Tasten für die Inputkanäle gedrückt, betätigen Sie eine 'AUX SELECT'-'Taste und klicken Sie auf YES in der Dialogbox auf dem LCD-Display. Nun werden die Fader-Pegel auf die gewählten Auxsends kopiert. Vergewissern Sie sich, dass alle Auxsends auf PRE stehen, indem Sie in der AUX-Ansicht SEND 1-24 die 'GLOBAL PRE'- Schaltfläche betätigen.

BITTE BEACHTEN

*Um einen kompletten Mix auf die Auxsends zu kopieren, wiederholen Sie diesen Vorgang für jede Mischebene (Layer), da nur eine Ebene auf einmal kopiert werden kann.* 

#### TIPP

*Diese Vorgehensweise macht zum Beispiel dann Sinn, wenn bei einer Session in kurzer Zeit eine Kopfhörer-Mischung angelegt werden soll (AUX 7 und 8 können direkt auf den STUDIO MONITOR OUT geschickt werden), oder um bei einem Livekonzert schnell einen Bühnenmonitormix für einen Gastmusiker anzufertigen.* 

#### **6. FADE TIME einer Szene kopieren**

Um allen Kanälen einer Szene dieselbe FADE TIME zuzuordnen, geben Sie zunächst für einen Kanal die benötigte Zeit ein und doppelklicken anschließend [ENTER]. Nun wird die FADE TIME auf alle anderen Input- /Output-Kanäle kopiert.

## **Weitere Tipps**

- **1. Berührungsempfindliche Fader (TOUCH SENSE) aktivieren/deaktivieren**  Berührungsempfindliche Fader können entweder sehr praktisch oder auch lästig sein, je nach Arbeitsstil des Toningenieurs und Anwendung. Um die 'TOUCH SENSE'-Einstellungen zu verändern, gehen Sie auf die PREFER2-Ansicht im SETUP-Menü.
- **2. FADER- und MUTE-GRUPPEN-Zuordnung (GROUP ASSIGN)**  In der Grundeinstellung ist Bank F der [USER DEFINED]-Tasten mit dem INPUT GROUP ASSIGN (Input-Gruppen-Zuordnung) belegt. Die Tasten

1-8 widmen sich den INPUT FADER GROUPS, die Tasten 9-16 den INPUT MUTE GROUPS. Um einen Kanal einer Gruppe zuzuordnen, wählen Sie diesen aus und betätigen danach die entsprechende [USER DEFINED]-Taste in BANK F. Die Taste bestätigt die Zuordnung, indem sie aufleuchtet.

BITTE BEACHTEN

*Ein Kanal kann immer nur in einer Fadergruppe und einer Mutegruppe gleichzeitig sein.* 

### **3. DCA/VCA-FADER**

Um die Fader wie DCAs (oder analog: VCAs) zu benutzen, kreuzen Sie das 'INPUT FADER MASTER'-Kästchen im oberen Teil der 'FADER GROUP DISPLAY'-Seite an. Dann gehen Sie zum REMOTE-Menü und selektieren einen USER ASSIGNABLE LAYER als TARGET (Ziel). Nun können alle GROUP MASTER FADER, also die Summen-Fader der Gruppen, gewählt werden, um in das REMOTE FADER LAYER eingegliedert zu werden, und zwar neben allen anderen vom User gewählten Fadern.

### **4. 'MUTE MASTER'-Tasten**

Die Bank G der 'USER DEFINED'-Tasten ist in der Grundeinstellung mit zwölf 'MUTE MASTER'-Tasten belegt. Aber zuerst muss im 'INPUT MUTE MASTER-' und im 'OUTPUT MUTE MASTER'-Kästchen in der Gruppen-Übersicht jeweils ein Kreuz gesetzt werden. Nun verhalten sich die Mute-Gruppen ähnlich wie bei einer typischen Analog-Konsole: Jede [ON]-Taste des Kanals ist unabhängig, während die 'MUTE MASTER'-Tasten alle zugeordneten Kanäle stummschalten und dafür sorgen, dass deren [ON]- Tasten blinken.

### **5. 'SCENE MEMORY AUTO UPDATE'-Funktion**

Auf der 'PREFERENCES 1'-Seite des SETUP-Menüs befindet sich die 'SCENE MEM AUTO UPDATE'-Funktion. Wenn diese eingeschaltet ist, werden beim Bearbeiten einer Szene automatisch die gerade veränderten Mix-Parameter in einer Art 'Schattenspeicher' festgehalten, sobald die nächste Szene geladen wird. Wenn dann eine zuvor gespeicherte Szene mit RECALL wieder aufgerufen wird, werden auch ihre zuletzt gespeicherten 'Schatten'-Einstellungen wieder aufgerufen. Wenn Sie danach nochmals RECALL betätigen, rufen Sie die ursprünglich mit der Szene gespeicherten Einstellungen auf. Es gibt also zwei Speicherplätze für Szenen: den Originalspeicher und den 'Schattenspeicher' mit den aktuellsten Einstellungen.

### **6. Zurück zur aktuellen Szene**

Beim Scrollen durch den Szenenspeicher vergisst man leicht, in welcher Szene man sich gerade befindet. Um das Display dazu zu bringen, die aktuelle Szenennummer zu zeigen, betätigen Sie gleichzeitig die [SCENE UP]- und - [SCENE DOWN]-Tasten.

### **7. Verwenden derselben Studiomonitore für Surround- und Stereo-Monitoring**

Hierfür schalten Sie auf der SURROUND-Seite des MONITOR-Menüs die 'MONITOR L/R TO C-R'-Option ein. Nun können die Lautsprecher vorne links und vorne rechts mit den 'CONTROL ROOM'-Outputs verbunden werden. Die anderen Lautsprecher können Sie mit freien OMNI- oder SLOT-Outputs verkabeln. Sobald Sie Surroundmixe anfertigen, drehen Sie den 'CONTROL ROOM'-Regler auf Maximum und benutzen den 'SURROUND MONITOR LEVEL'-Regler für die Abhörlautstärke. Vergewissern Sie sich, dass nicht STEREO als 'CONTROL ROOM'-Signalquelle angewählt ist (oder schalten Sie die STEREO-Summe aus). Sobald Sie wieder Stereomixe anfertigen wollen, müssen Sie die 'CONTROL ROOM'-Lautstärke wieder herunterdrehen.

### **8. Surround-Mix von TAPE/DISK abhören**

Um einen zuvor aufgenommenen Mix direkt abzuhören, ohne die Mixerkanäle zu verwenden, verbinden Sie die Signalquelle mit einem SLOT-Input. Ordnen Sie nun auf der 'SURR PATCH'-Seite im MONITOR-Menü diesen Input-Kanal dem korrekten Surround-Kanal zu. Wiederholen Sie den Vorgang für so viele Playback-Signalquellen, wie Sie wollen. Auf der SURROUND-Seite vom MONITOR-Menü wählen Sie aus, welche (der auf der 'SURR PATCH'-Seite zugeordneten) SLOT-Inputs abgehört werden sollen, wenn die [SLOT]-Taste (über dem 'SURROUND MONITOR LEVEL'-Encoder) betätigt wird.

### **9. USER DEFINED KEYS (Benutzerdefinierbare Tasten)**

Im Folgenden ein paar Belegungs-Empfehlungen, abgesehen von den Werkseinstellungen:

Szenen-Recall +1/-1: die nächste oder vorherige Szene wieder aufrufen.

OSC An/Aus: Bedienung des internen Oszillators. Talkback-Zuordnung: Das Talkback-Routing-Ziel festlegen Studio-Manager: Öffnen und Schließen von diversen Fenstern des 02R96-Editors auf dem PC oder Mac.

### **10. Speicher initialisieren**

Um alle gespeicherten Daten zu löschen und zu den Grundeinstellungen zurückzukehren, müssen Sie die Konsole zunächst einmal ausschalten. Dann schalten Sie diese wieder ein, während Sie die [SCENE STORE]-Taste gedrückt halten. Klicken Sie INITIALIZE, um alle Librarys (Bibliotheken) zu löschen und zu den Werkseinstellungen zurückzukehren.

### **Hier geht es zu aktuellen Downloads: www.yamahaproaudio.com**